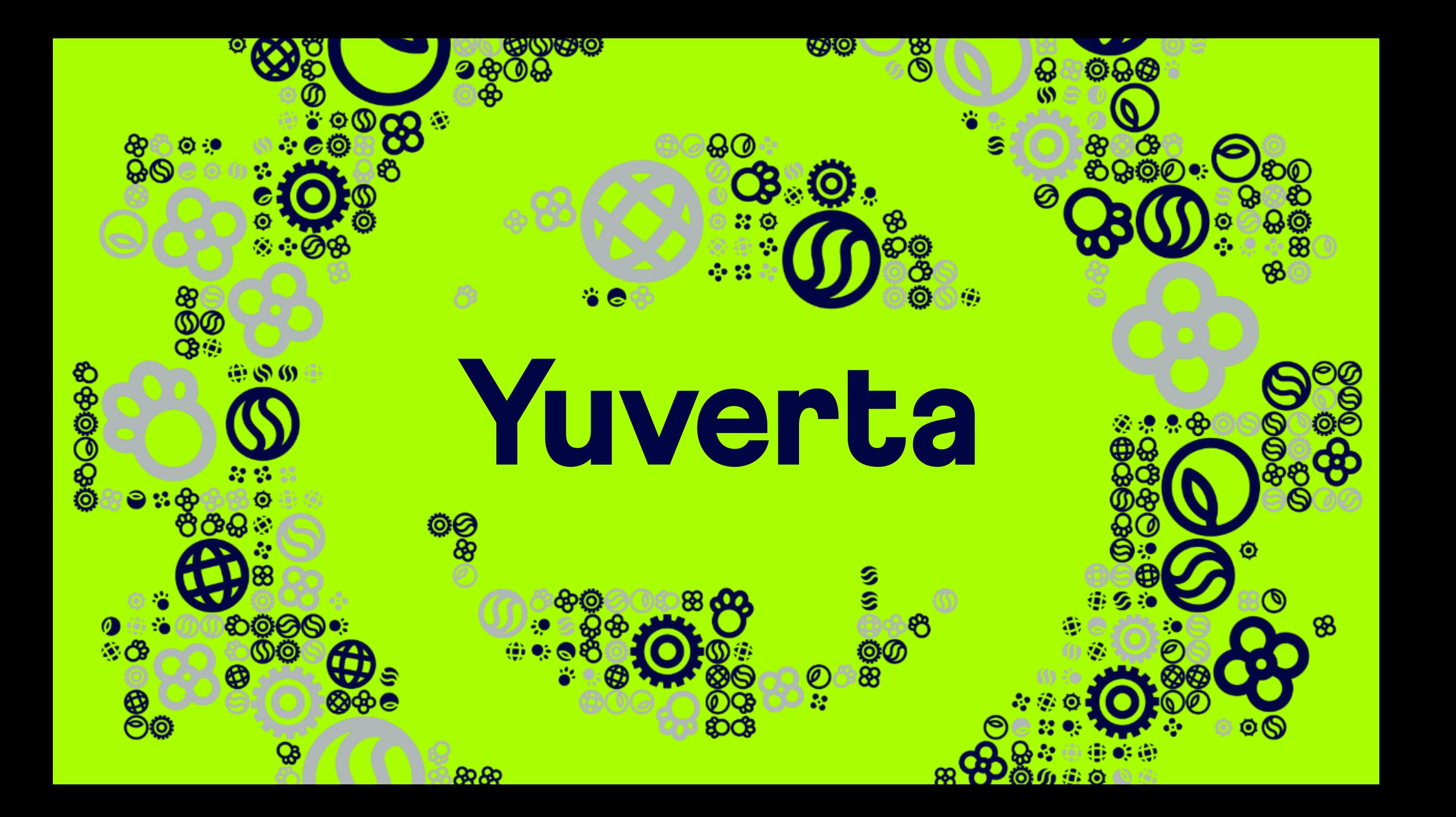

Welkom bij Yuverta Account activatie en inloggen Yunet

080=9880

*Liverta* 

Voor ouders/verzorgers

### Account activatie en inloggen Yunet

Deze handleiding neemt u mee in de stappen om uw Yuverta account te activeren en hiermee in te loggen op Yunet intranet.

Via Yunet krijgt u toegang tot belangrijke informatie en applicaties.

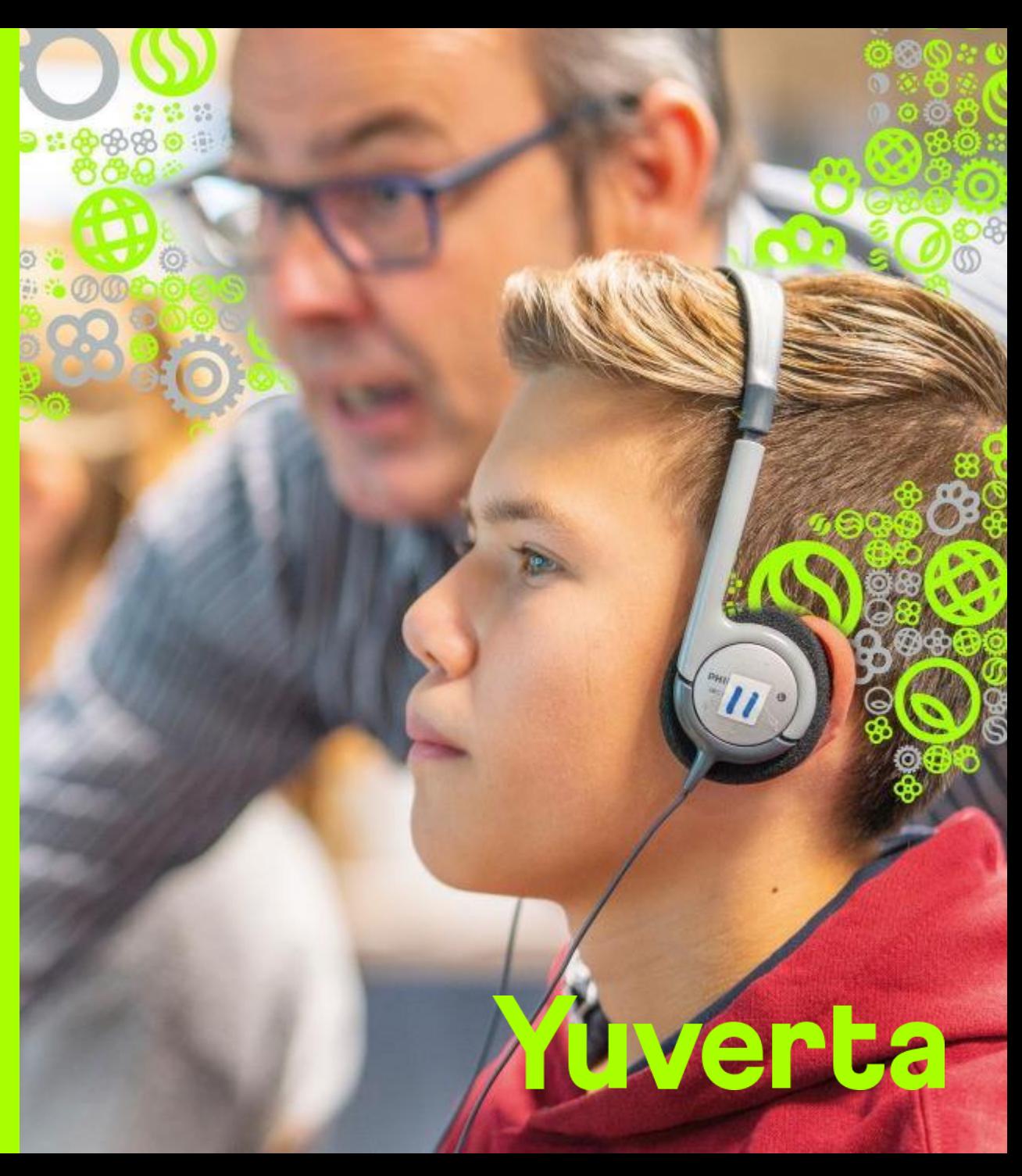

## Stappenplan

- **1. Activeren Yuverta account**
- **2. Inloggen op Yunet**

**- Wachtwoord opnieuw instellen**

**- Hulp nodig?**

### Account activatie e-mail

Beste [naam].

In deze e-mail vindt u meer informatie over uw Yuverta account

Lukt het niet om uw account in te stellen? Maakt u zich geen zorgen. U kunt na de vakantie contact opnemen met school. Op Yuverta middelbare scholen - Yuverta middelbare school vindt u het telefoonnummer van school.

Bekijk de handleiding en stel uw account in Bekijk de handleiding om uw Yuverta account in te stellen

Om uw account in te stellen heeft u uw gebruikersnaam nodig:

Gebruikersnaam: [........@yuverta.nl] Stel hier uw account en wachtwoord in

Met vriendelijke groet.

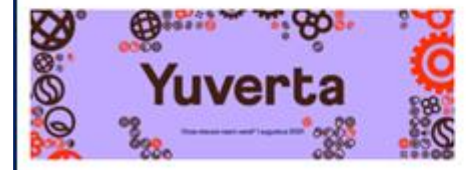

Dit is een automatisch verstuurd bericht, reacties hierop worden niet gelezen.

- U ontvangt op uw privé-mailadres een uitnodiging om uw account te activeren.
- Zie de afbeelding hiernaast voor een voorbeeld van deze e-mail (de inhoud kan enigszins afwijken).
- Zodra u deze e-mail hebt ontvangen kun u uw account activeren.

*Ga verder naar de volgende pagina.*

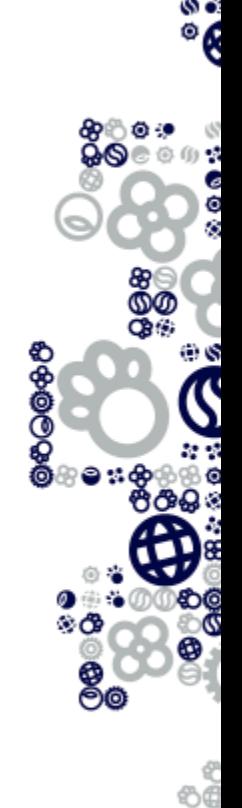

# Toegang tot het account

### Microsoft

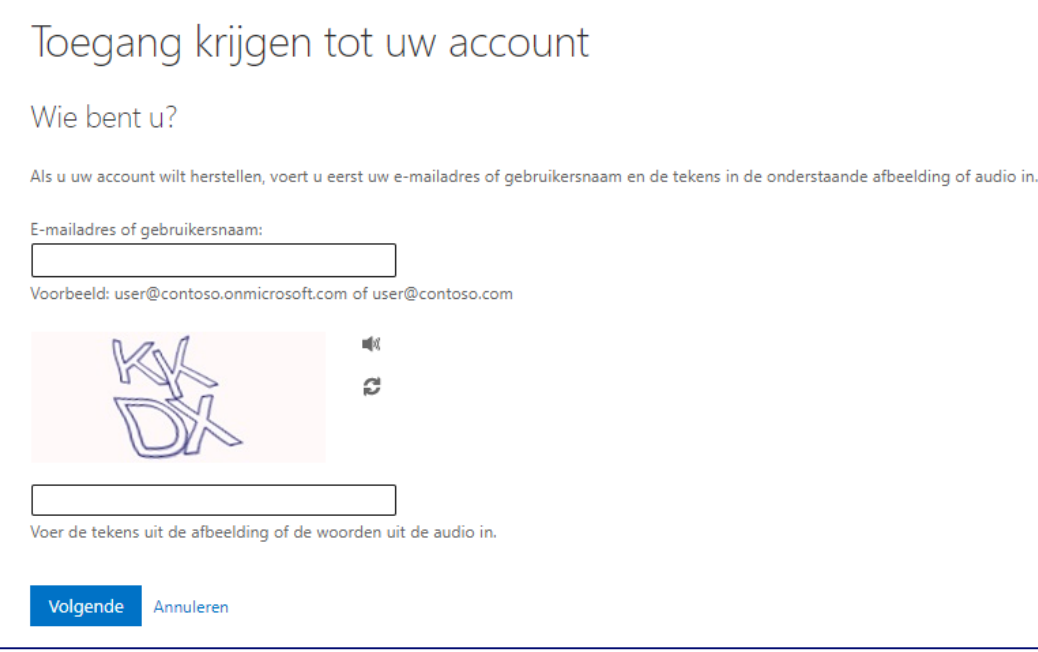

- Klik in de e-mail die u in stap 1 hebt ontvangen op de link 'Stel hier uw account en wachtwoord in'. Het kan zijn dat de link niet in de e-mail staat. Klik dan hier op deze link: ['Stel hier uw account en wachtwoord in.'](https://passwordreset.microsoftonline.com/)
- De internetbrowser wordt geopend.
- Zie de afbeelding hiernaast voor een voorbeeld van de pagina die dan verschijnt.
- Vul uw nieuwe Yuverta e-mailadres in bij het veld 'E-mailadres of gebruikersnaam:'. Deze vind u in de e-mail die u bij stap 1 hebt ontvangen.
- Voer de tekens uit de afbeelding in het veld daaronder in.
- Klik op 'Volgende'.

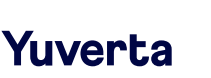

**6** Account activatie (ouders/verzorgers)

### Verificatiecode ontvangen

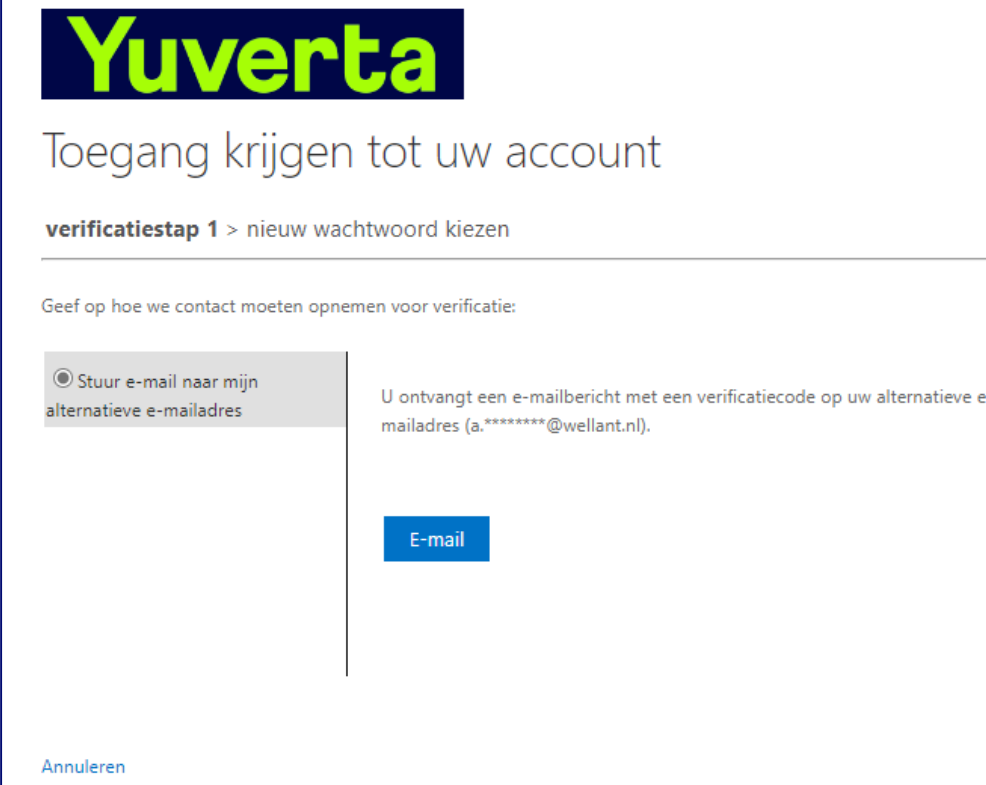

- In deze stap bevestigt u waar de verificatiecode naar toe wordt gestuurd.
- Standaard staat uw privé e-mailadres al ingevuld. Dit kan niet worden gewijzigd.
- Klik op 'E-mail'.

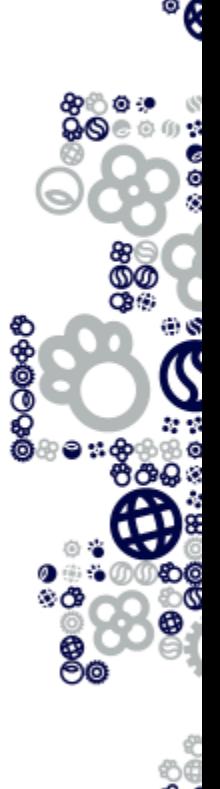

### Verificatiecode invullen

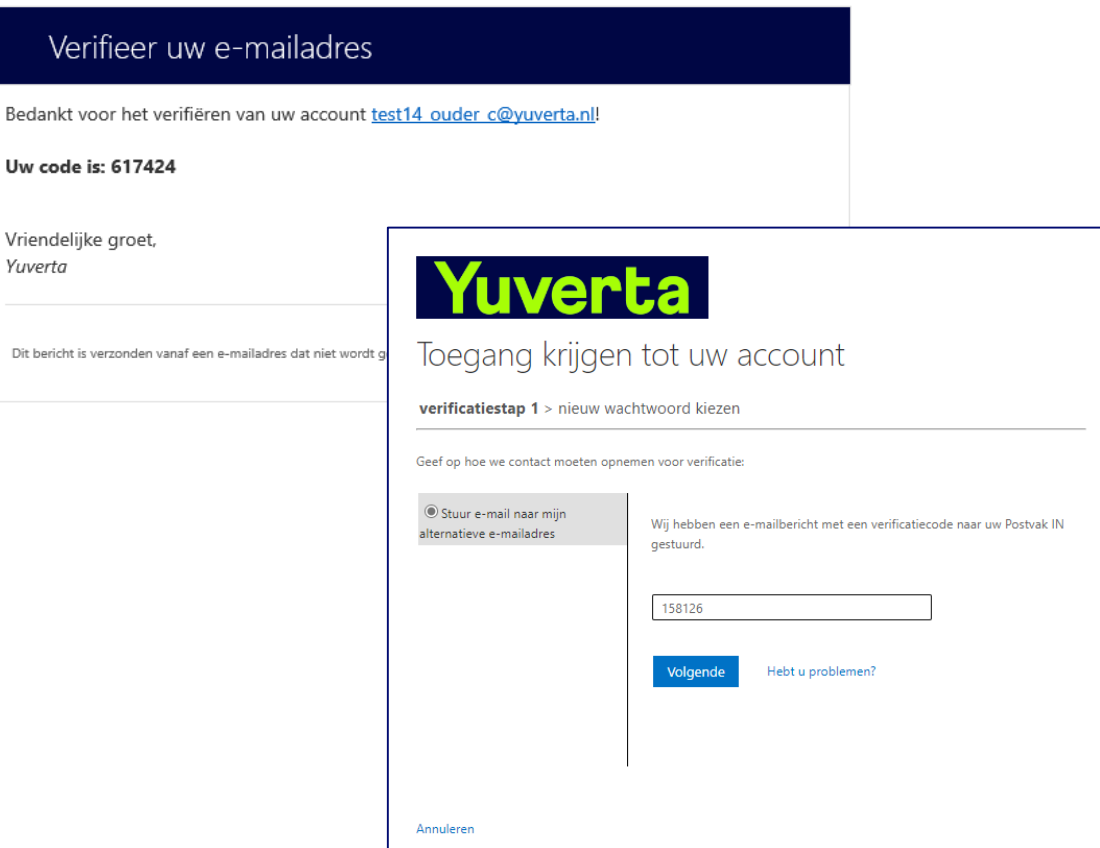

- In deze stap ontvangt u de verificatiecode via uw privé e-mailadres en vult u het in.
- Gebruik de code die u in uw privé e-mailadres hebt ontvangen (dus niet de code die hiernaast in de afbeeldingen staat).
- Heeft u uw eigen code ingevuld? Klik dan op 'Volgende'.

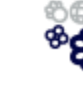

### Wachtwoord kiezen

### Yuverta

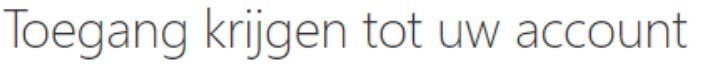

#### verificatiestap 1 √ > nieuw wachtwoord kiezen

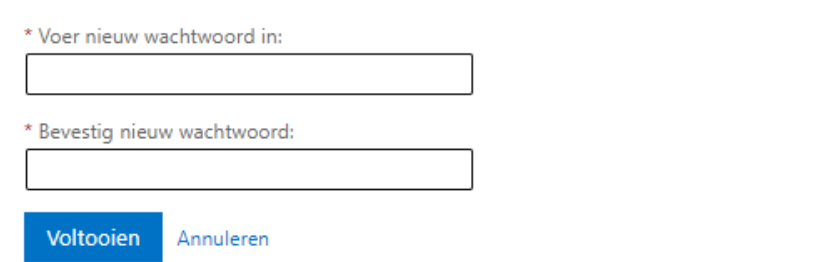

- In deze stap kiest u een wachtwoord.
- De eisen aan het wachtwoord zijn:
	- Het wachtwoord moet uit minimaal 12 karakters bestaan.
	- Het wachtwoord mag niet eerder als wachtwoord zijn gebruikt.
	- Het wachtwoord mag niet beginnen met een hashtag (#).
	- Het wachtwoord mag niet (een deel) van uw voor- of achternaam bevatten.
	- Het wachtwoord moet 3 van de 4 onderstaande onderdelen bevatten:
		- Een hoofdletter (A-Z).
		- Een kleine letter (a-z).
		- Een cijfer (0-9).
		- Een speciaal teken ( $|@\$%^A*_{-}+{}_{1}$ [];:<>? $V$ )
- Verzin een nieuw wachtwoord en voer het 2x in.
- Klik op 'Voltooien'.

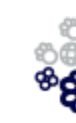

ෂ<br>ඉග

### Yuverta

## Account geactiveerd

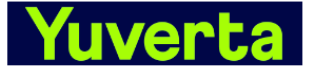

Toegang krijgen tot uw account Uw wachtwoord is opnieuw ingesteld

### Melding voor opnieuw instellen van wachtwoord

Het wachtwoord voor uw account is onlangs opnieuw ingesteld. Als u dit wachtwoord opnieuw hebt ingesteld, is dit bericht alleen ter informatie

· Gebruikers-id: test14 ouder c@yuverta.nl

Als u niet zeker weet of u of uw beheerder dit wachtwoord opnieuw heeft ingesteld, moet u meteen contact opnemen met uw beheerder.

Belangrijk: zorg dat u al uw apparaten (telefoons, tablets en pc's) bijwerkt met het nieuwe wachtwoord.

Vriendelijke groet, Yuverta

• Gefeliciteerd! U hebt nu een Yuverta account.

• Ter bevestiging van de activatie heeft u een e-mail ontvangen op uw privé emailadres.

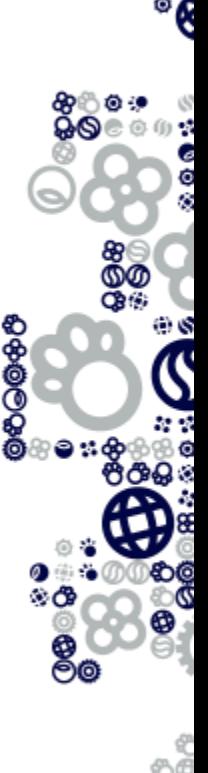

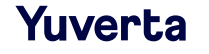

# Inloggen op Yunet

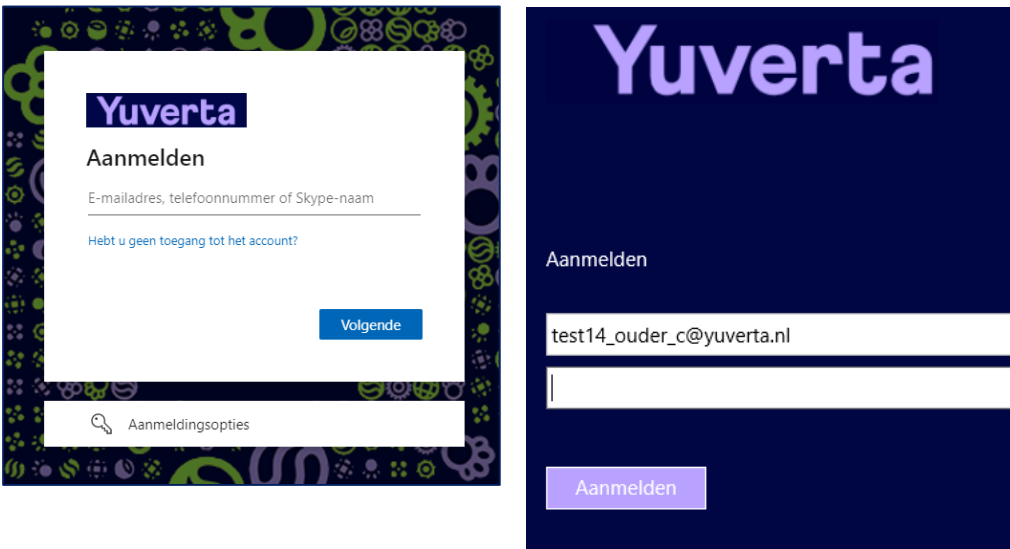

oorbeeld gebruikersnaam leerling of student: 125637221@vuverta.nl

Voorbeeld gebruikersnaam medewerker: p.de.bok@yuverta.nl

Je wachtwoord bevat in ieder geval minimaal drie van de volgende categorieën: hoofdletters, kleine letters, cijfers en symbolen en moet minimaal 8 karakters lang zijn.

Wachtwoord vergeten / Wachtwoord veranderen

• Ga via de internetbrowser naar:

### **yunet.yuverta.nl**

- U krijgt het Yuverta aanmeldscherm te zien.
- Vul het Yuverta e-mailadres in bij het veld 'E-mailadres, telefoonnummer…'.
- Klik op 'Volgende'.
- Log in met uw Yuverta account. (let op: het account is met **@yuverta.nl** erachter)
- Klik op 'Aanmelden'.

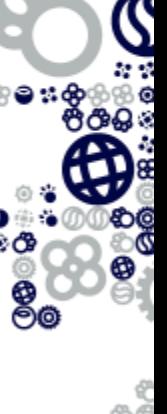

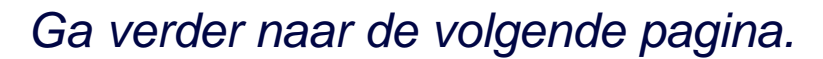

Yuverta

## Inloggen op Yunet

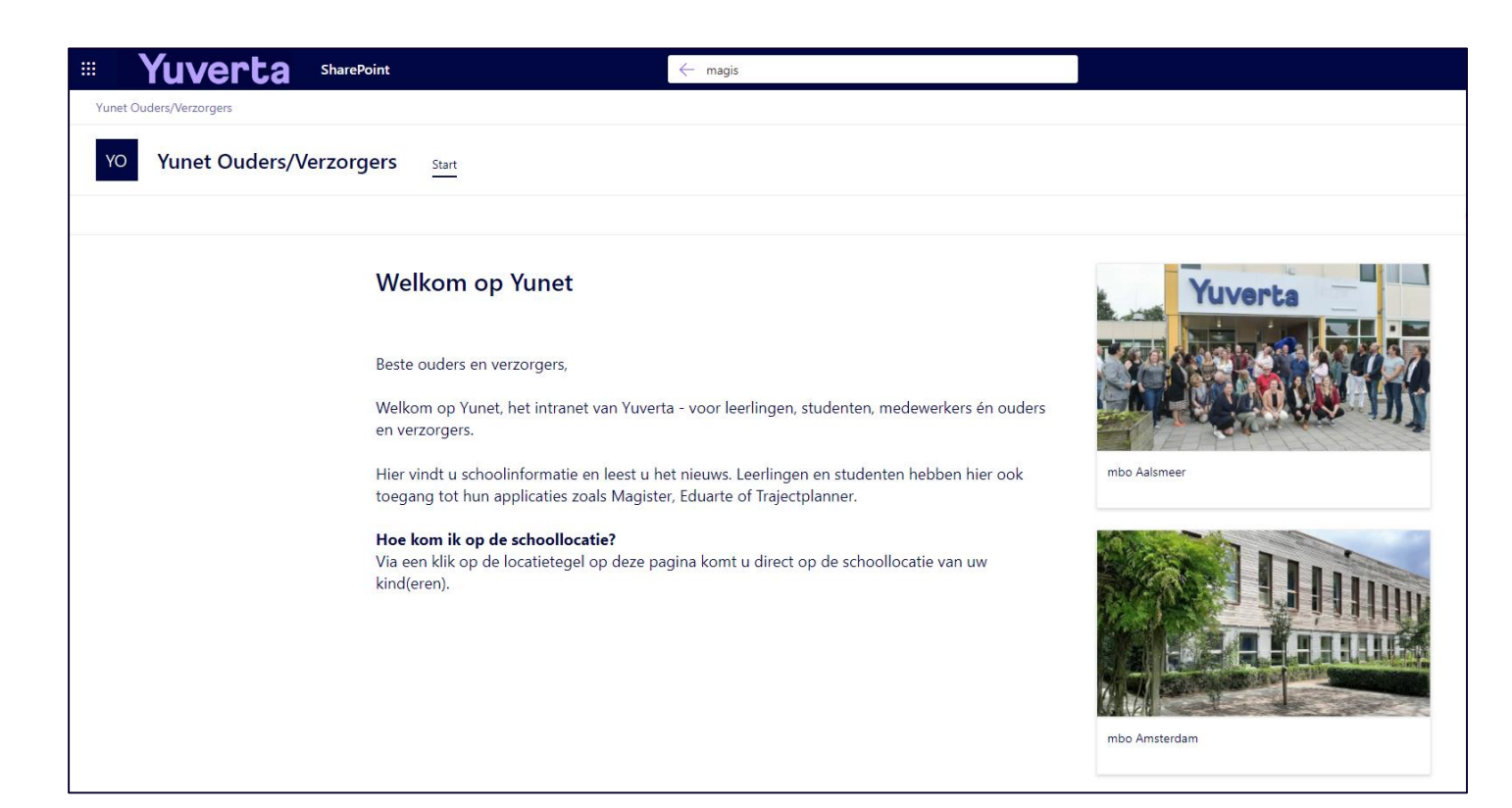

U bent nu op Yunet!

Hier vindt u allerlei informatie van de school en krijgt u toegang tot bepaalde applicaties.

Ook vindt u hier ICT-handleidingen die handig zijn voor ouders, leerlingen en studenten.

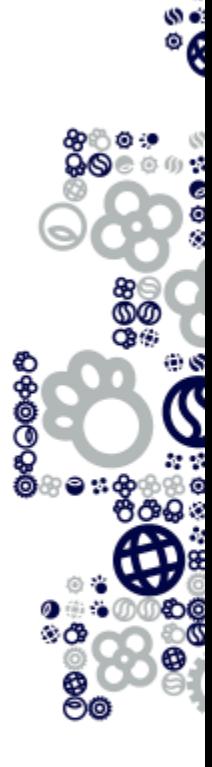

## Wachtwoord opnieuw instellen

#### Microsoft

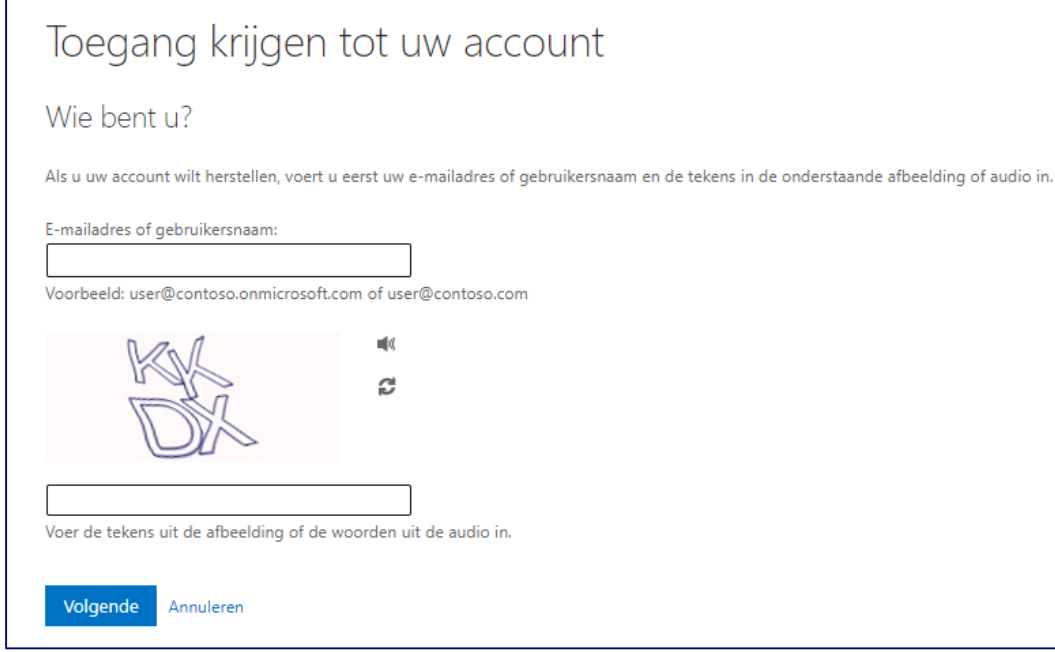

- Bent u het wachtwoord vergeten of wilt u het wachtwoord opnieuw instellen?
- Ga dan naar: <https://passwordreset.microsoftonline.com/>
- U doorloopt hiermee opnieuw de stappen.

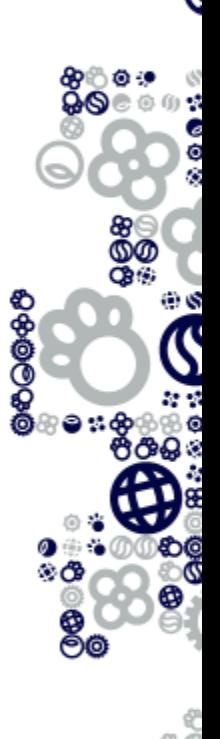

ू

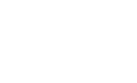

### Hulp nodig?

U kunt een e-mail sturen naar [administratie@yuverta.nl](mailto:administratie@yuverta.nl) als u problemen of vragen heeft bij het activeren van het Yuverta account of het inloggen op Yunet.

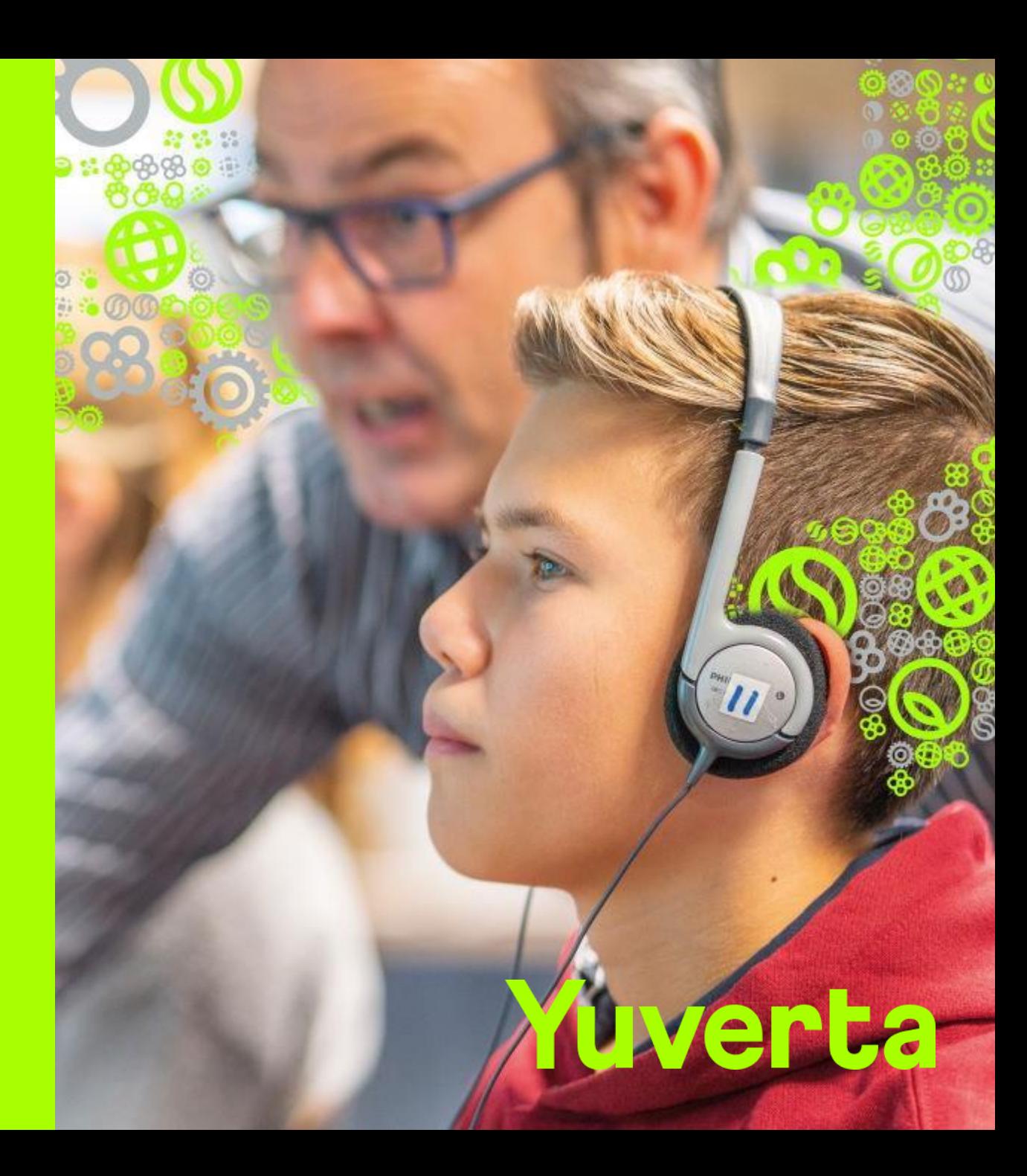